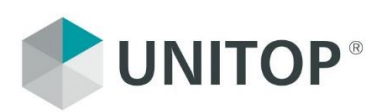

# **UNITOP MDE** R A H M E N B E D I N G U N G E N U N D B A S I S - E I N R I C H T U N G

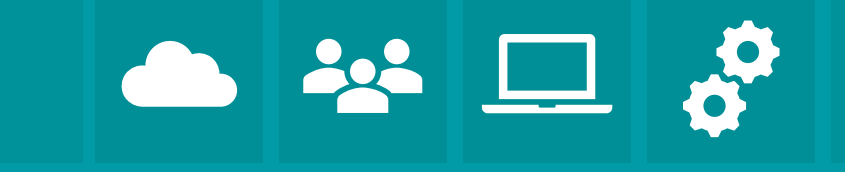

Stand: September 2019

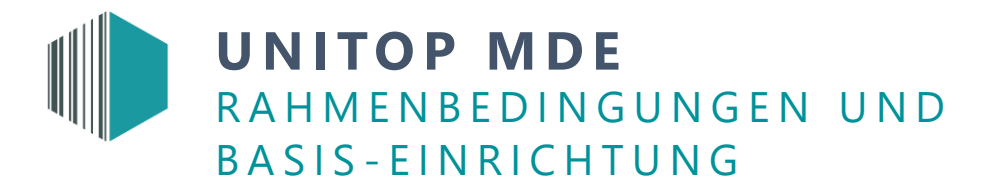

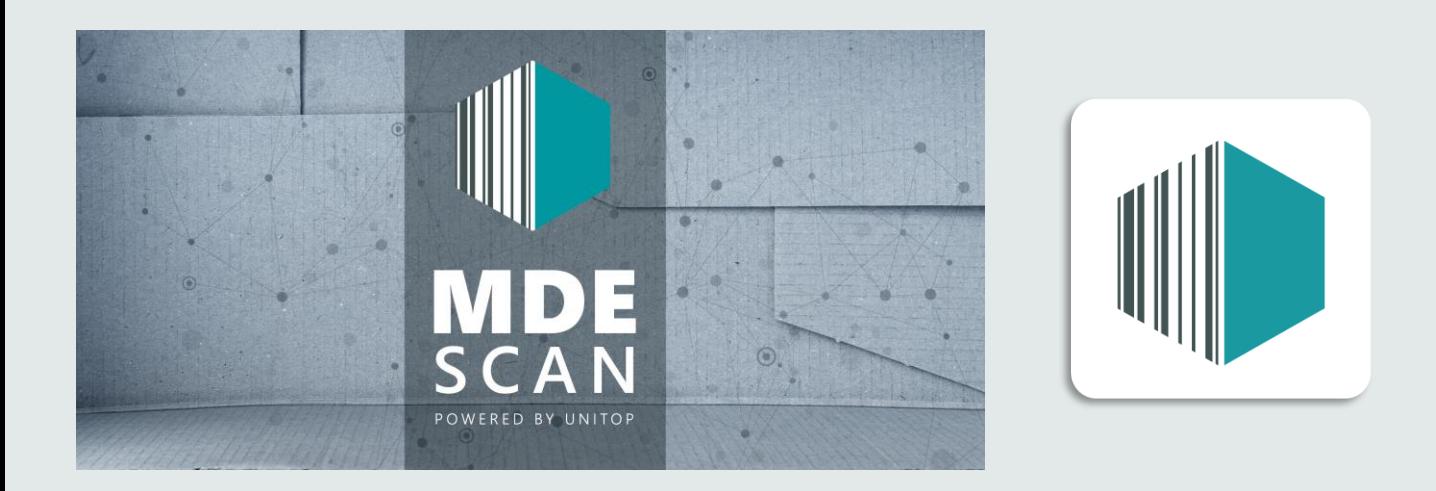

Wir möchten Ihnen mit diesem ePaper und den beinhalteten Daten einen kleinen Leitfaden als Unterstützung an die Hand geben.

# **Ve r f ü g b a r e Ve r s i o n e n**

- **■** MDE für Android
- **MDE für UWP (Universal Windows Platform)**
- **■** MDE für Windows
- MDE für Windows CE (Betriebssystem ist bereits abgekündigt)

#### **M i n d e s t v o r a u s s e t z u n g e n p r o Ve r s i o n**

- Android: 4.1 (Jelly Bean)
- UWP: Windows 10 (ab Build 10.0.16299.0)
- MDE Windows: Ab Windows XP .Net Framework 2.0
- **MDE CE: Compact Framework 2.0**

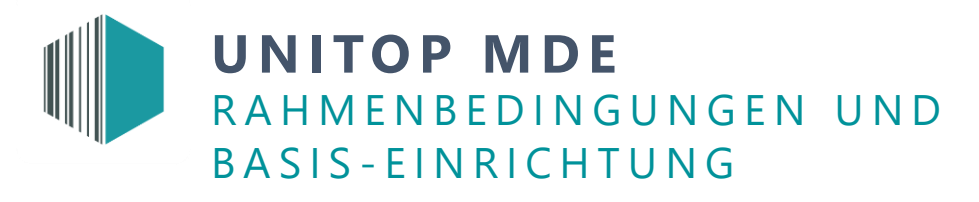

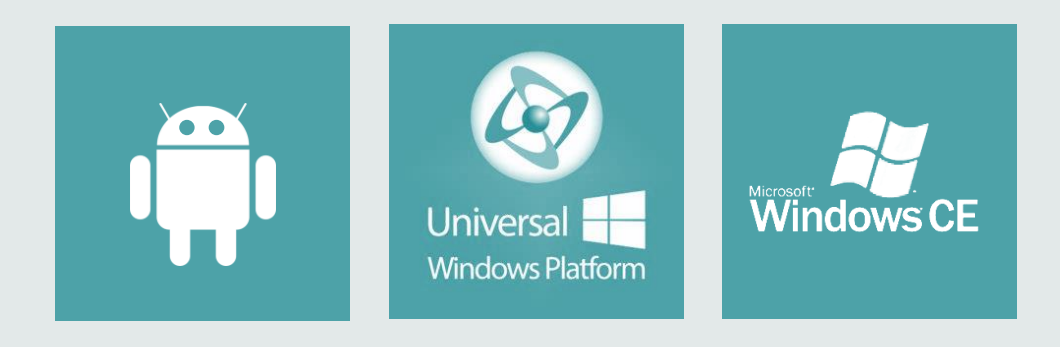

#### B e t r i e b s s y s t e m - A u s w a h l

Android ist das empfohlene Betriebssystem für alle MDE-Geräte. Diese lösen das Betriebssystem Windows CE ab.

Die UWP-Version ermöglicht eine Ausführung auf Windows 10 Tablets.

Die Versionen für UWP und Android haben eine identische Codebasis in der dazugehörigen Programmierung. Die beinhalteten Funktionen sind gleich gehalten, jedoch kann es bei verschiedenen Geräten mit den entsprechenden Versionen zu differenziertem Klickverhalten kommen.

Die Windows-Version wird auf vollständigen Windows-Installationen verwendet, bspw. Sortierwagen, Stapler-Terminals oder klassische PC-Arbeitsplätze.

Windows CE wird nicht empfohlen; das Betriebssystem von Microsoft ist abgekündigt. Befinden sich entsprechende Geräte mit diesem System im Einsatz, können ggf. Updates für einen Wechsel des Betriebssystems über den Hersteller bezogen oder die Geräte im Parallelbetrieb mit Android-Geräten verwendet werden.

Grundsätzlich können alle genannten Betriebssysteme im Standard parallel eingesetzt werden. Die Themenbereiche "Auflösungen" und "Bildschirmformat" sollten kundenindividuell betrachtet werden.

# **U N I TO P M D E**  R A H M E N B E D I N G U N G E N U N D B A S I S - E I N R I C H T U N G

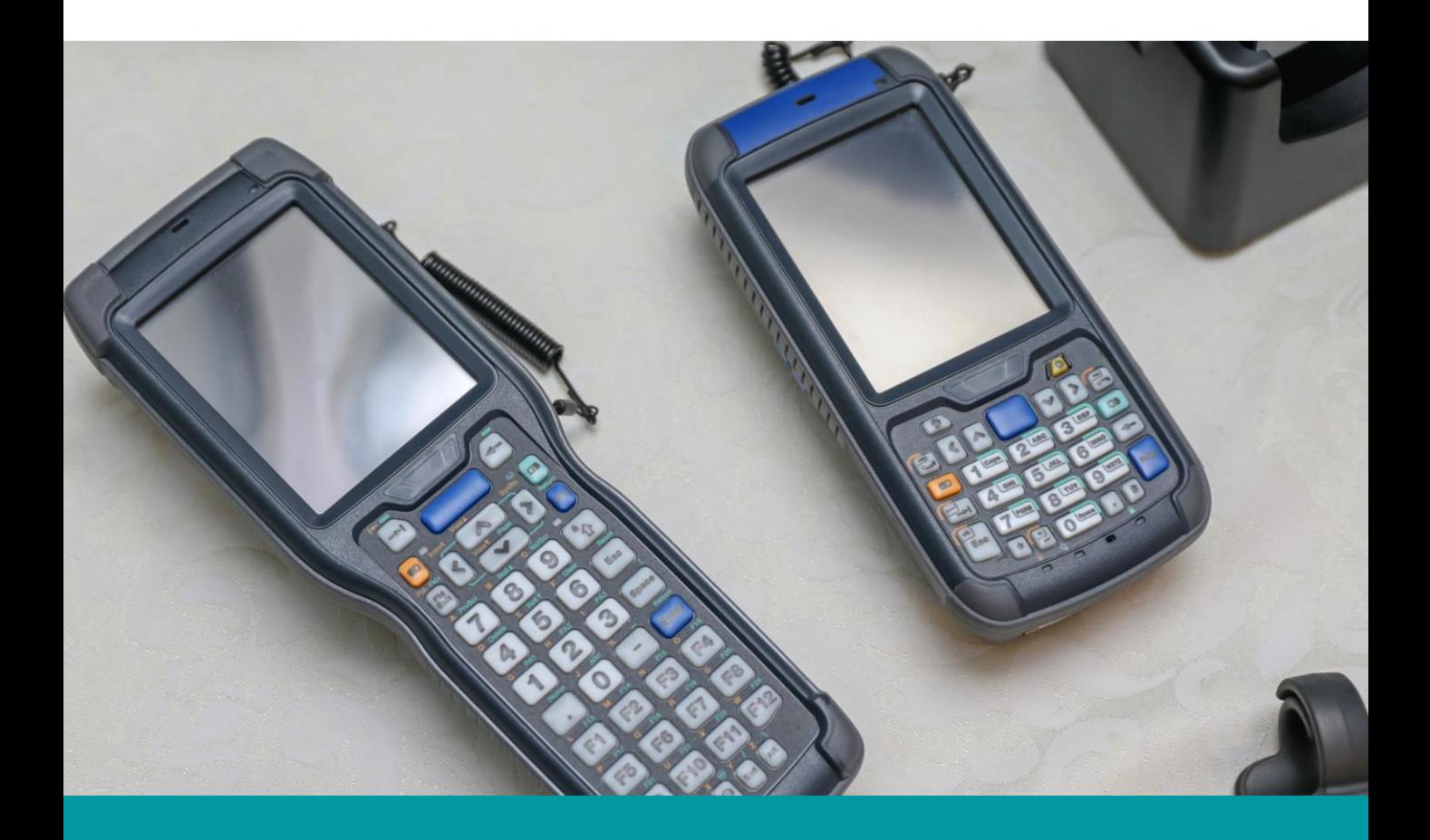

#### G e r ä t e - A u s w a h l

Um unterstützende Informationen zu einer Gerätewahl geben zu können, sollten vorab die folgenden Kriterien beachtet werden:

- **Einsatzumgebung** | Werden die Geräte Staub, Feuchtigkeit bzw. rauer Arbeitsumgebung ausgesetzt?
- **Einsatzart** | Empfiehlt sich ein sogenannter Pistolen-Griff oder ein Rundum-Barcodescanner?
- **Labels** | Reichen einfache 2D-Barcodes (Strichcode), 3D-Barcodes (QR-Codes) oder gar RFID? Short- oder Longrange (bis zu 20 Meter weit scannen)? | Im Standard von unitop MDE sind Strich-Barcodes in den Prozessen implementiert.
- **Eildschirm** | Größe, Auflösung Praktikable Handhabung und Touchbedienung beachten
- **Tastatur** | Geben die Lagermitarbeiter Mengen ein? Wird mit Handschuhen gearbeitet? Sollen Texteingaben erfolgen?

Aufgrund der unterschiedlichen Anforderungen hilft unsere IT-Infrastruktur Ihnen beratend gerne weiter. Der Verkauf der MDE-Geräte erfolgt jedoch über unseren Partner COT (cot.de).

Gute Erfahrungen aus den bisherigen Projekten konnten wir mit den folgenden Geräten sammeln:

- Produktion ▪ Zebra MC3300 (Android)
- Zebra MC3200 (Windows CE)

**U N I TO P M D E**  RAH MEN BED IN GUNGEN UND BASIS - EINRICHTUNG

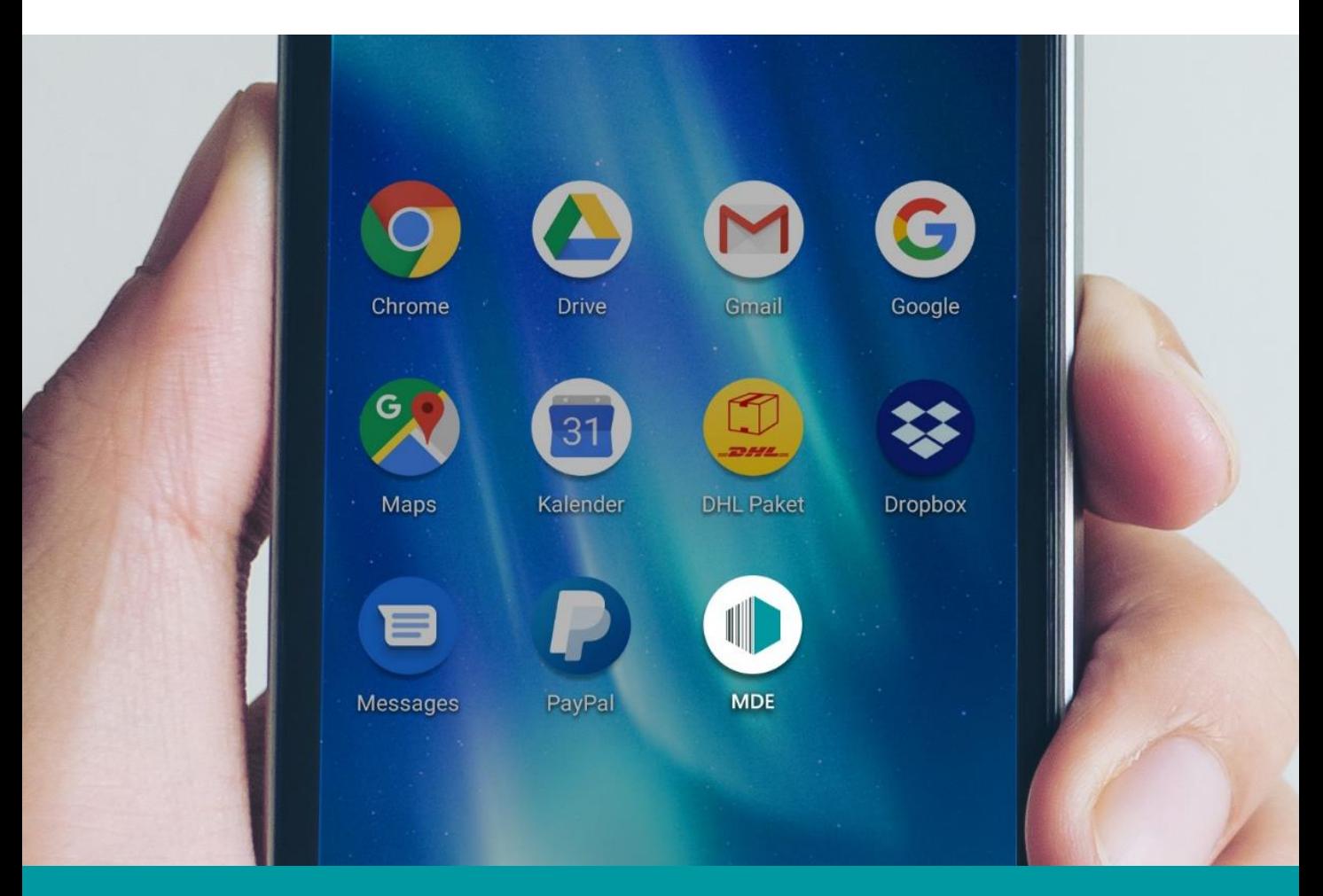

#### Einrichtung Android

Die Anwendung wird durch den Consultant zur Verfügung gestellt.

Die dazugehörige Einrichtung der MDE-Geräte wird per Datei-Upload ausgeführt.

Nach erfolgreicher Installation kann die Applikation über das Icon "MDE" ausgeführt werden.

Voraussetzung für die Installation ist der Import der "MDE-Designer" sowie die Anlage von MDE-Benutzern in Microsoft Dynamics NAV/Business Central. Hierzu werden RapidStart-Pakete über unsere Consultants angeboten.

Im Folgenden geben wir Ihnen ein Einblick in die Einrichtung. Die detaillierte Dokumentation finden Sie zukünftig in der Online-Hilfe von unitop MDE.

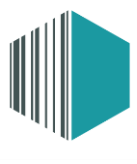

## **U N I TO P M D E**  RAH MEN BED IN GUNGEN UND B A S I S - E I N R I C H T U N G

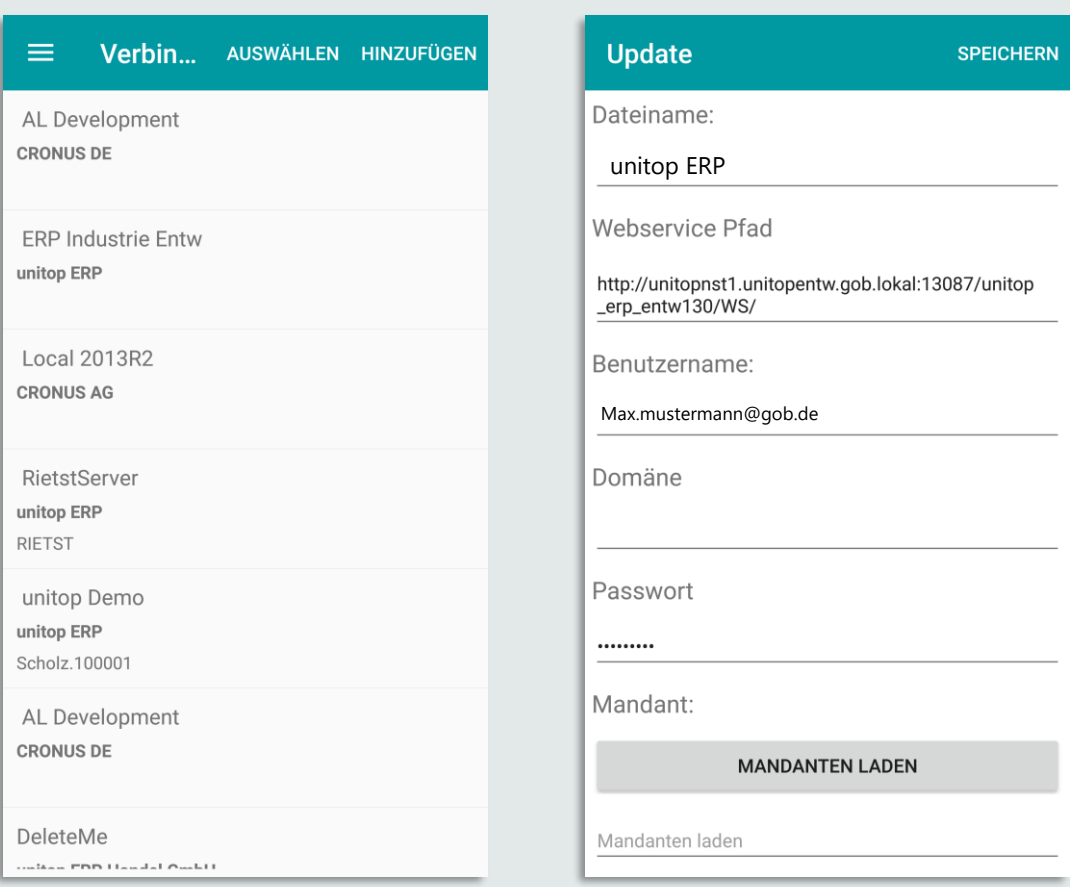

#### **E i n r i c h t u n g**

Bei der Einrichtung führen Sie bitte die Anwendung aus und warten bis die Verbindungsübersicht erscheint. Anschließend gibt es hierbei zwei Arten der Einrichtung:

- auf dem Gerät
- per Datei

#### Einrichtung auf dem Gerät

Sie können eine neue Verbindung hinzufügen, dafür wird die Webservice-URL benötigt. Die URL darf keinen Mandantennamen enthalten und muss auf /WS/ enden.

Sobald Benutzername und Passwort hinterlegt sind (optional Domäne), laden Sie die Liste der Mandanten über den entsprechenden Button und wählen den Mandanten aus. Durch die Bestätigung bzw. das Speichern, beenden Sie die Einrichtung auf dem Gerät.

Produktbeschreibung Azure/lokal, Load-Balancer, Authentifizierung mit NavUserPassword etc.). Abhängig vom Kundenprojekt ist zu entscheiden, wie die Service-Tiers eingerichtet werden. Hierzu sollte projektbezogen die IT-Infrastruktur miteinbezogen werden (Stichwörter:

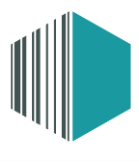

### **U N I TO P M D E**  R A H M E N B E D I N G U N G E N U N D BASIS - EINRICHTUNG

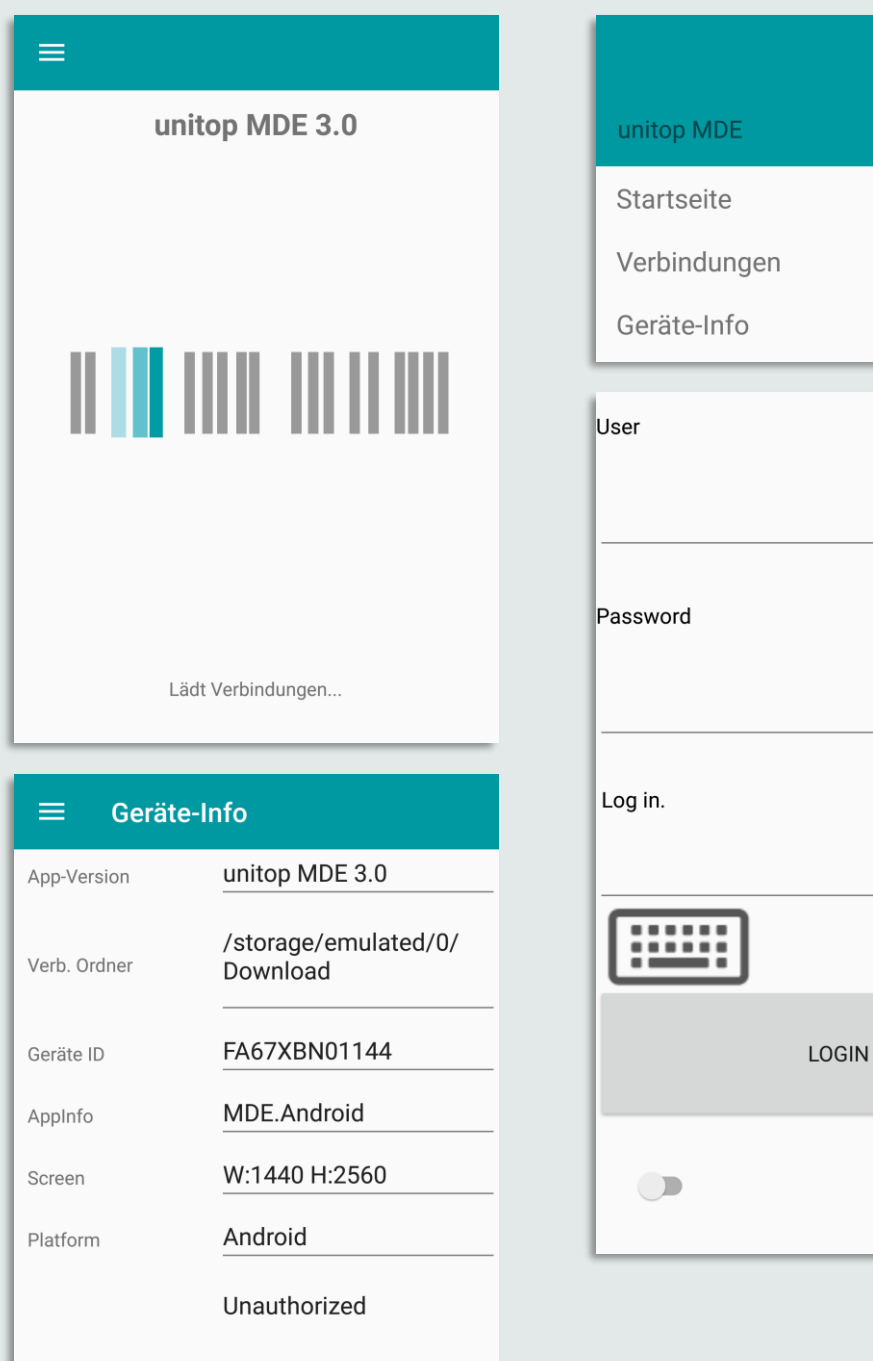

Letzte Fehlermeldung

<u>Tunur</u>

# **U N I TO P M D E**  RAH MEN BED IN GUNGEN UND B A S I S - E I N R I C H T U N G

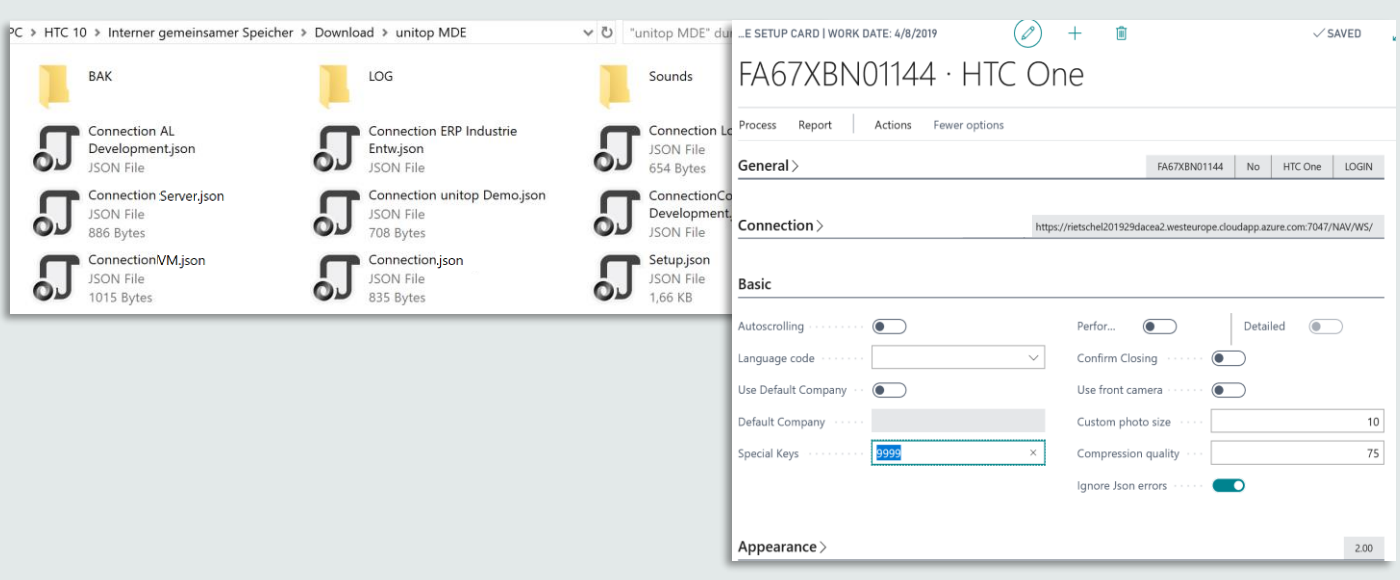

### Einrichtung per Datei

Wenn bereits ein Gerät eingerichtet wurde, kann die Konfiguration übernommen werden. Die dazugehörigen Dateien finden Sie auf dem Gerät unter: Downloads\unitop MDE\

In diesem Dateiordner gibt es eine Setup- und eine oder mehrere Connection-Datei(en). Wurden die Dateien aus der Windows-Applikation erstellt, so enden diese auf XML. Die Android-App konvertiert diese beim ersten Start in das Format JSON. Sie können also beide Dateitypen in das Verzeichnis kopieren.

Eine Connection-Datei beinhaltet die Verbindungsdaten für ein Service-Tier und einem ggf. vorher ausgewählten Mandanten. Mit dem MDE-Gerät können Sie auf mehrere Umgebungen (Connection-Dateien) zugreifen. Dies geschieht durch die Benennung mit "Connection" und der Ergänzung der Service-Tier-Umgebung und der Endung auf "xml" oder "ison". Beim Start der Anwendung erhält der Nutzer eine Abfrage, mit welcher Umgebung er arbeiten möchte. Existiert nur eine Connection, wird diese automatisch bei Programmstart ausgewählt und keine weitere Option angezeigt.

Um die Verbindungen nachträglich zu verändern, können Sie (sofern eine Hardwaretastatur vorhanden ist) den Code "9999" eingeben. Anschließend wischen Sie mit dem Finger von links nach rechts, um das Konfigurations-Menü zu öffnen. Hat das Gerät keine Hardwaretastatur, können Sie die 9999 aus der Setup-Datei entfernen und die Wischfunktion kann unmittelbar umgesetzt werden.

Wenn Sie Microsoft Dynamics NAV/Dynamics 365 Business Central mit unitop (Version 14) verwenden, können Sie diese Änderungen in der "unitop MDE Geräteeinrichtung" vornehmen.

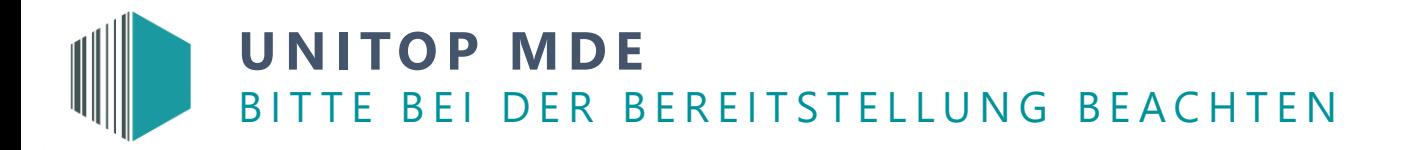

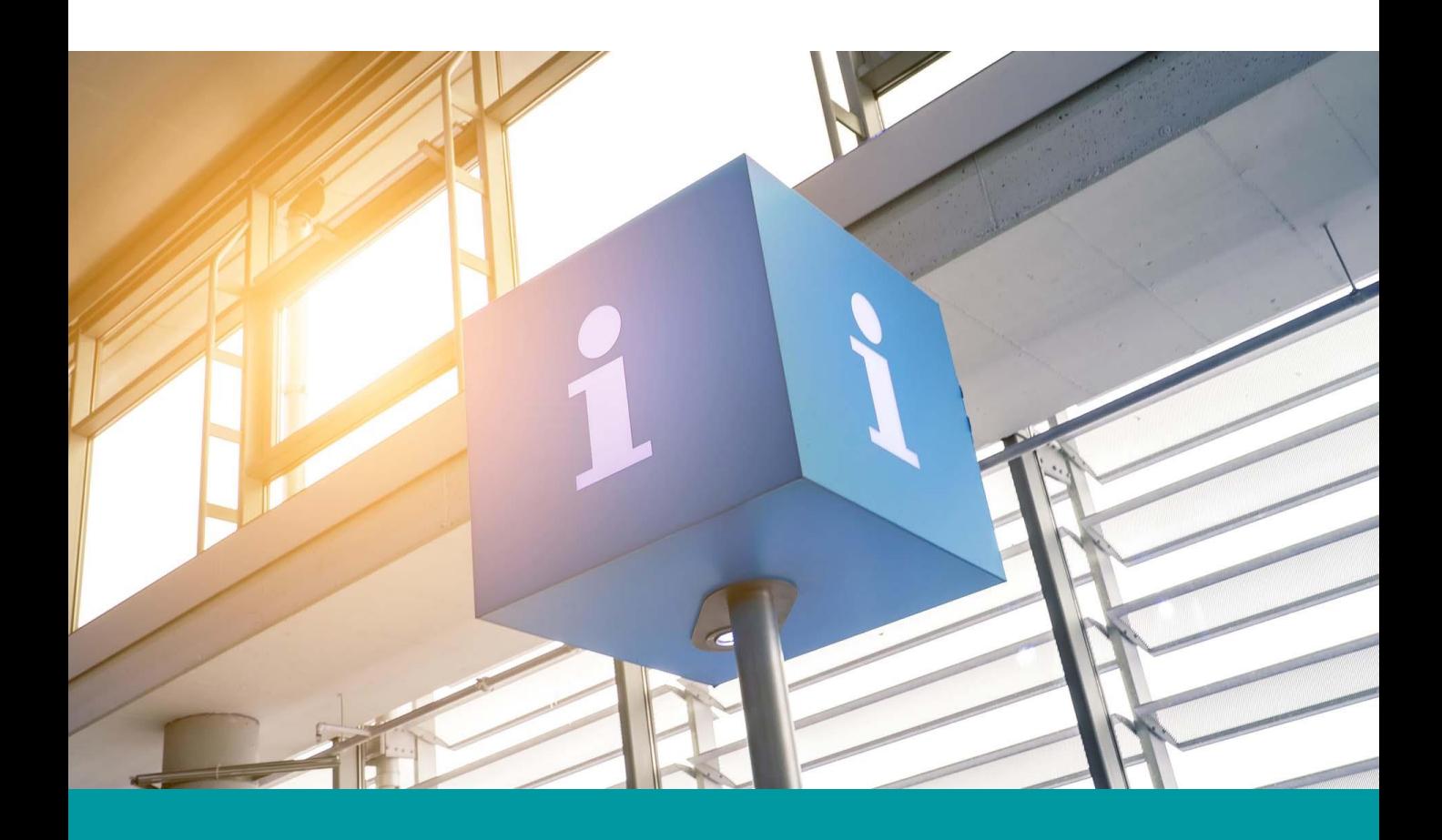

### Authentifizierung

Eine Authentifizierung der Android-Applikation per Kerboros (Windows Authentifizierung) ist nicht möglich.

Das ServiceTier muss bei dem Feld "Credential Type" entweder auf der Auswahl "NavUsernamePasswort" stehen oder auf "Windows". Bitte beachten Sie, dass bei der Option "Windows" der Haken bei "NTLM-Authentifizierung" gesetzt sein muss.

Sollte es zu Problemen kommen, gibt es einen gesetzten Haken in der MDE-Einrichtung unter dem Punkt "PreAuthenticate". Dieser sollte bei der "NTLM-Authentifizierung" dann herausgenommen werden.

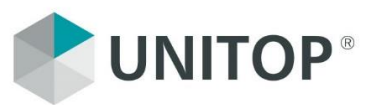

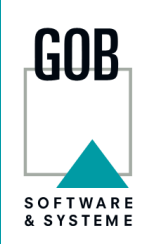

**SERVICE DE L'AU** 

**GOB Software & Systeme**  GmbH & Co. KG

T.: 02151 349 3000 Europark Fichtenhain A 5 47807 Krefeld

www.unitop-welt.de www.gob.de

unitop ist eine eingetragene Marke der GOB Software & Systeme GmbH & Co. KG